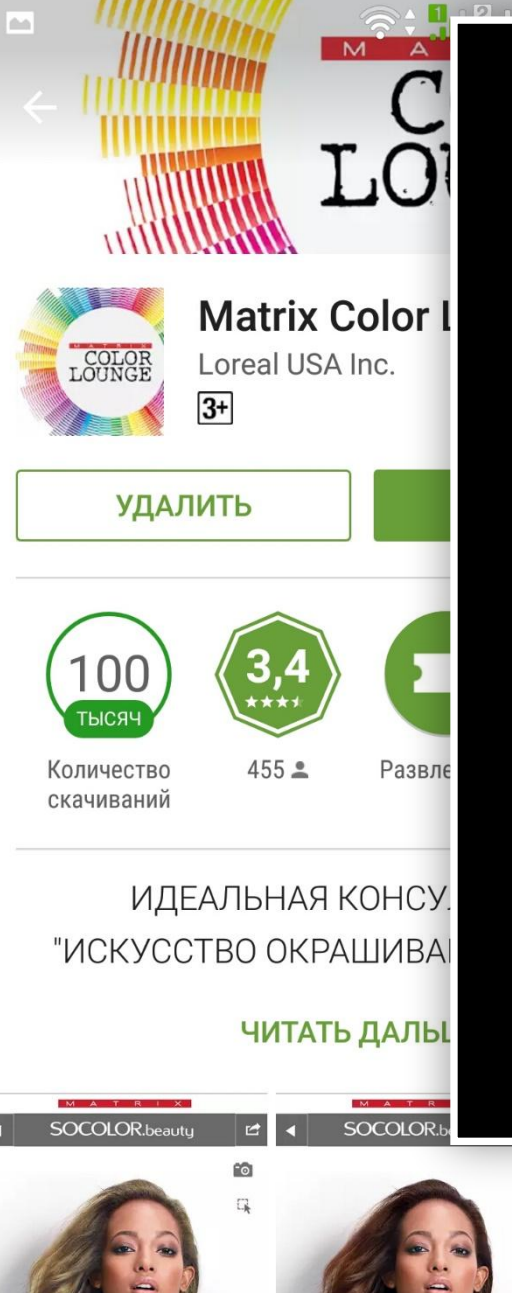

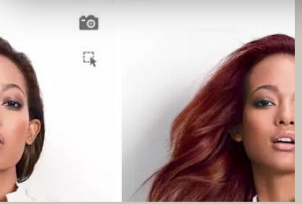

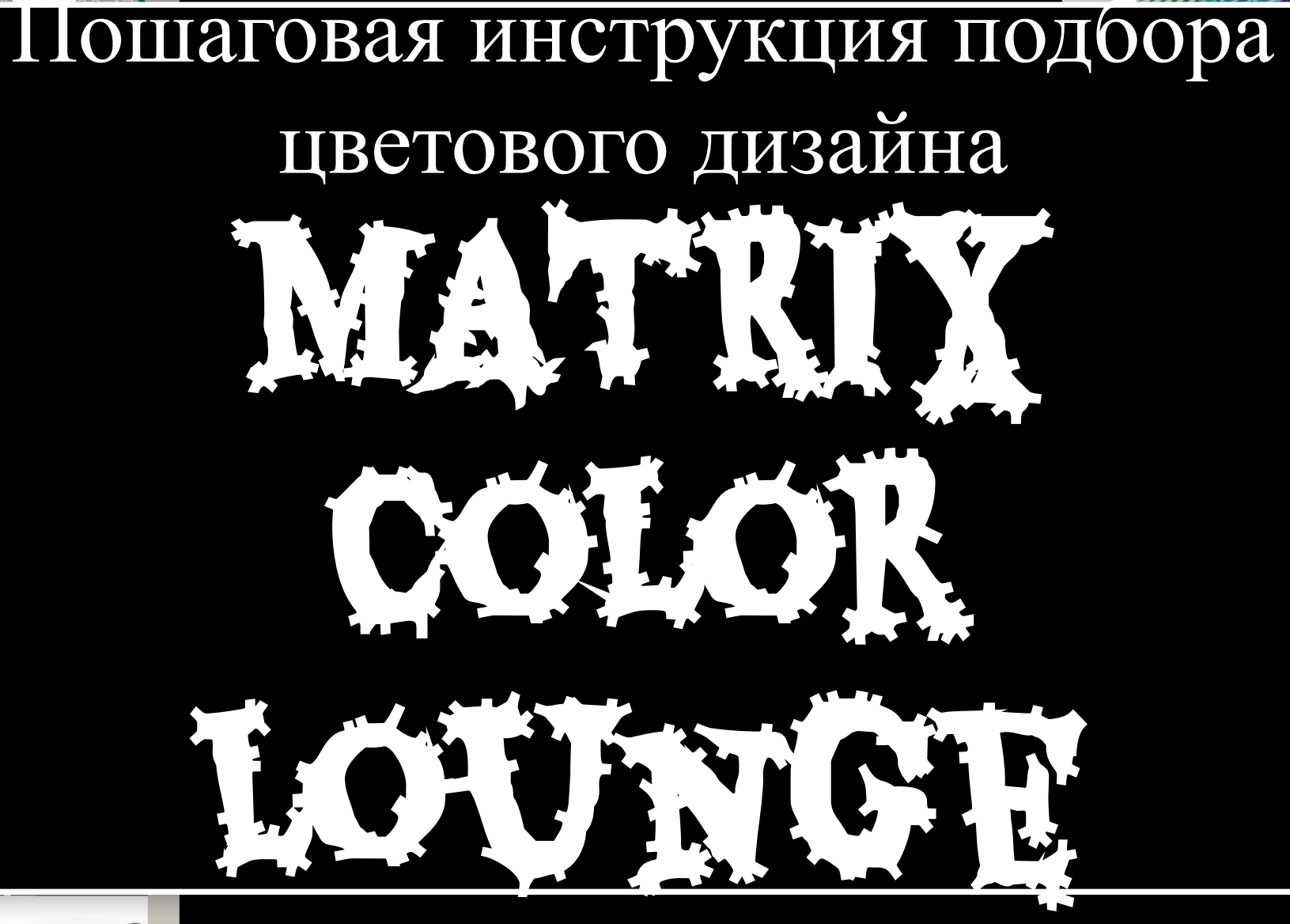

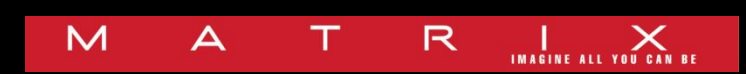

OR<br>GE

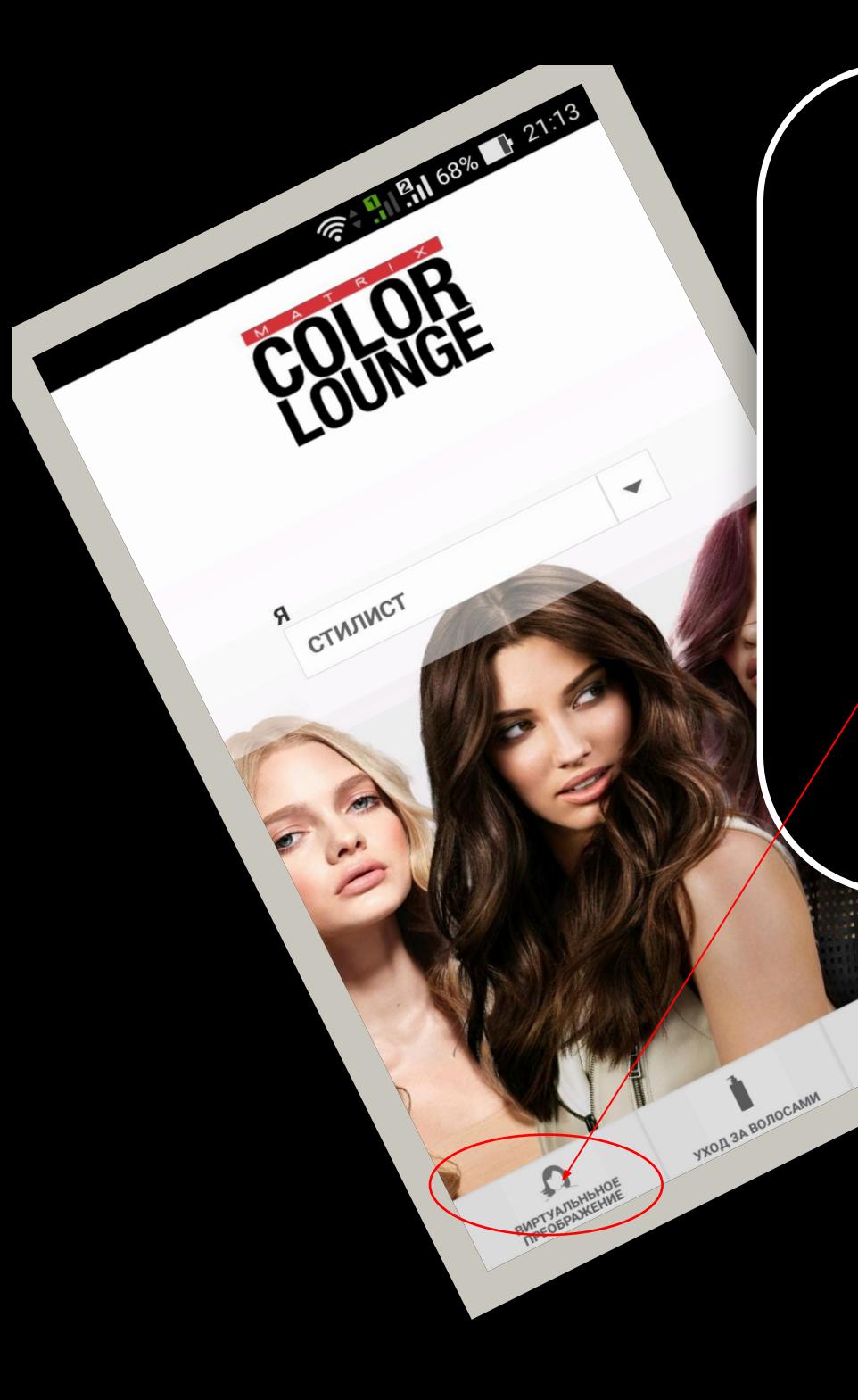

*1) Выбираем виртуальное преображение. 2) «загрузить изображение»*

> X) **BUPTYAMBHBHOE**

> > **YXOA 3A BONOCAMIA**

MOW KNWEHTЫ

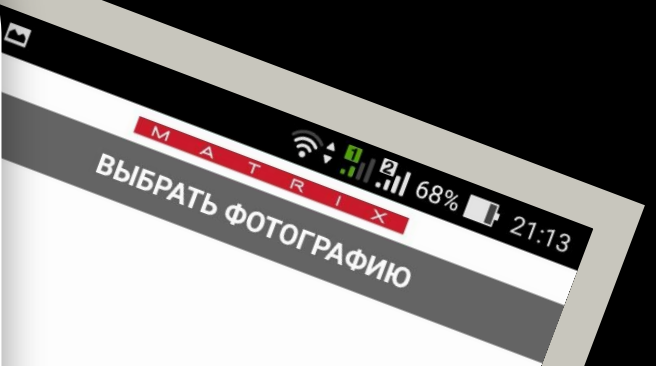

**ALPY3UTLE** 

**O** 

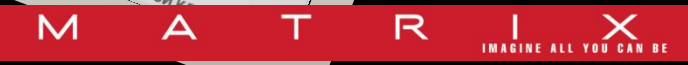

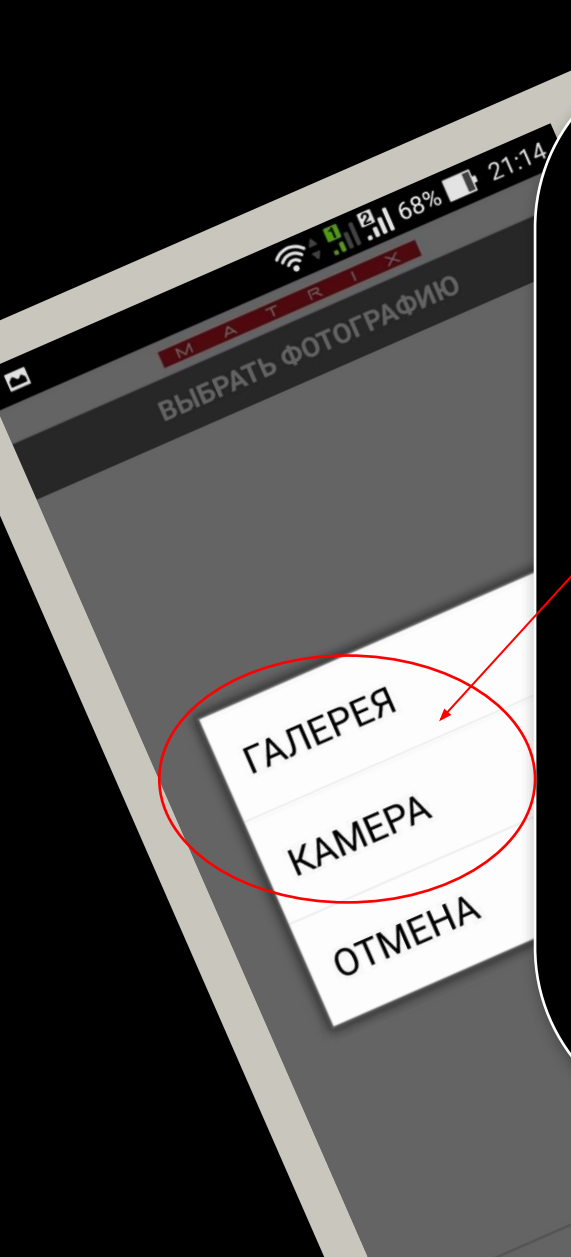

*3) Изображение можно снять любой из камер, а так же загрузить из галереи. 4) После загрузки изображения, пальцем зарисовываем зону волос. Если где-то нужна коррекция, то можно стереть, нажав в*  верхнем левом углу "/-" *вернуться к процессу выделения, нажав"+".*

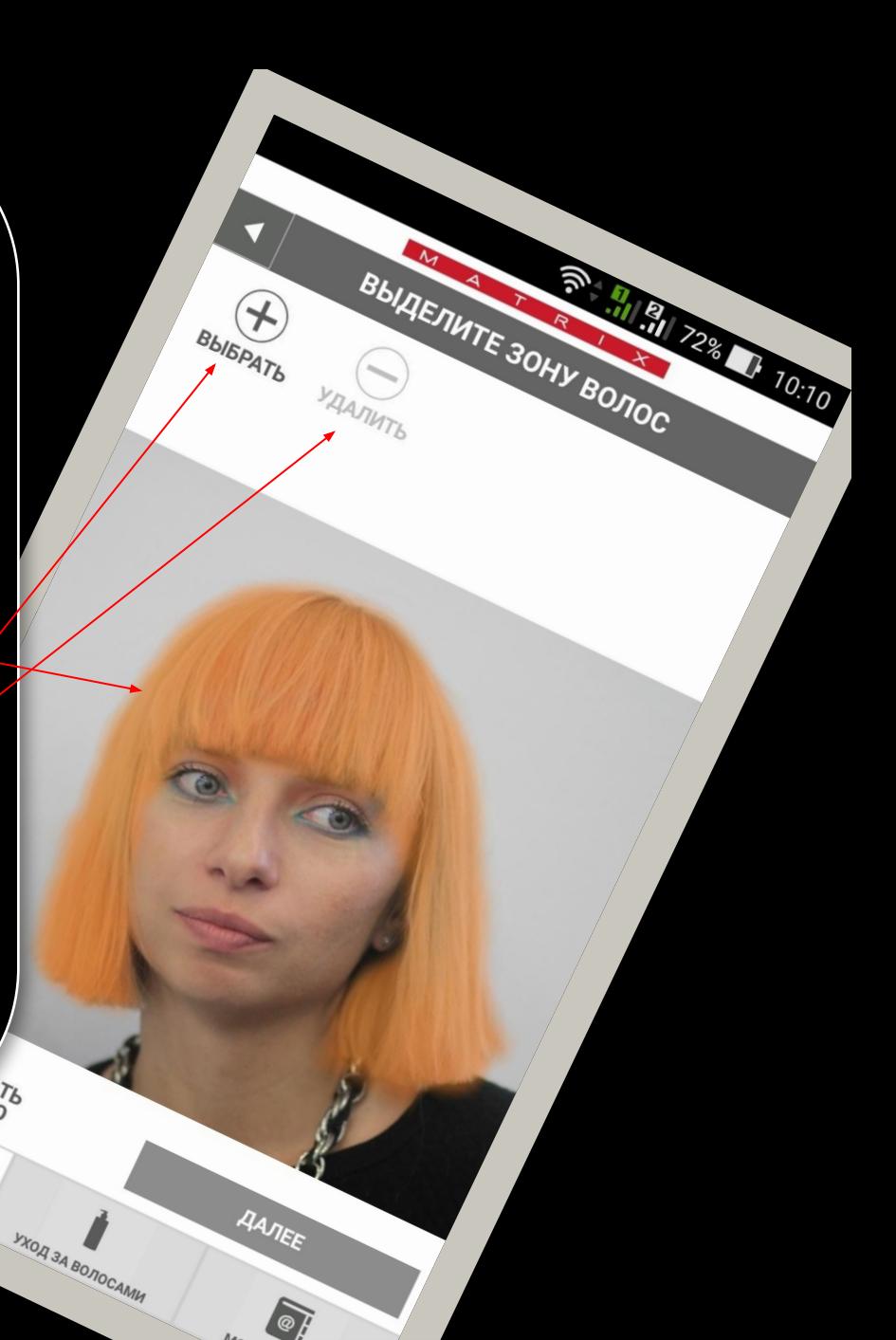

M

IMAGINE ALL YOU CAN

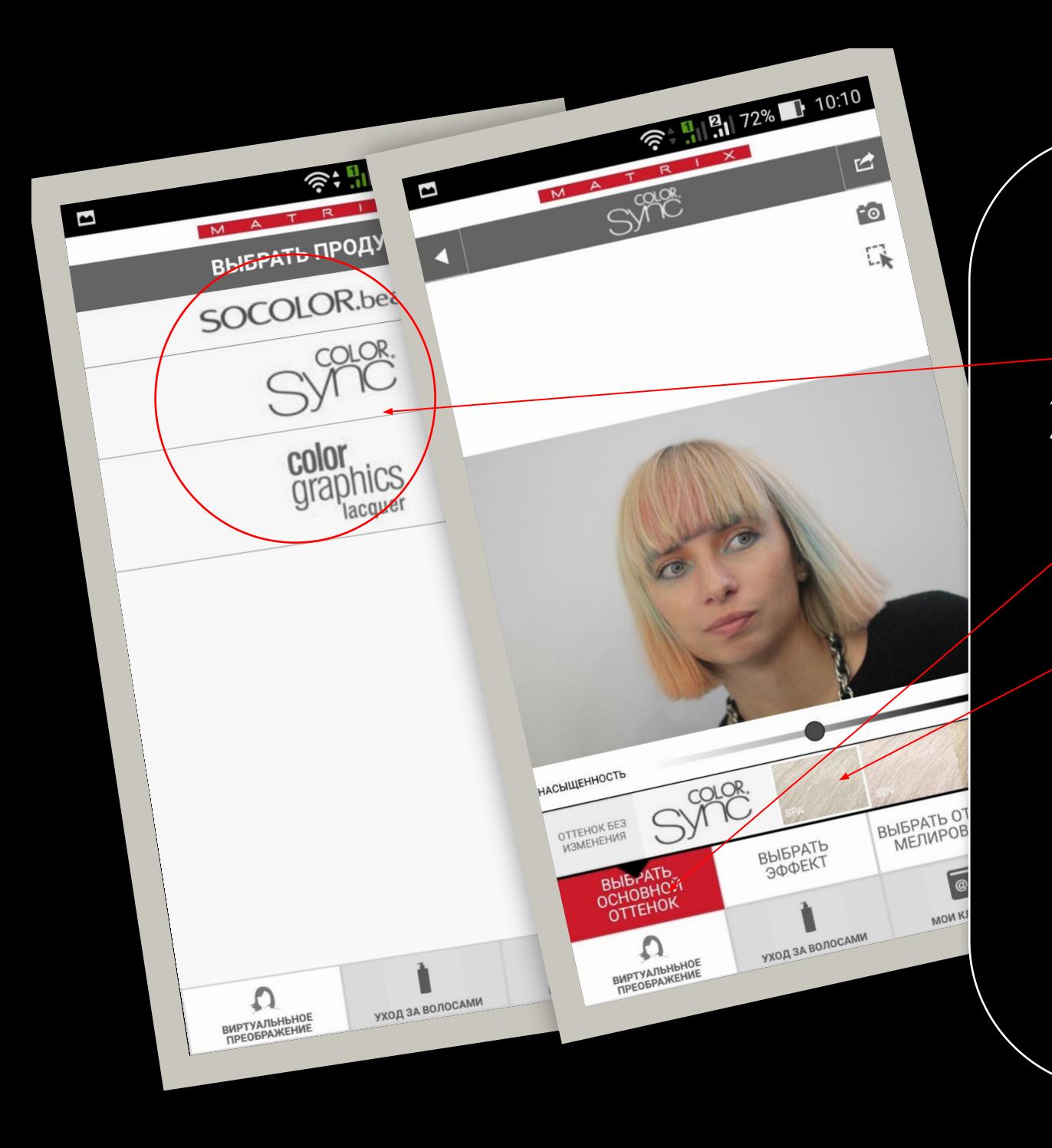

*6) Выбираем краситель. 7) Внизу появляется выбор основного оттенка. Для начала можно нажать любой цвет, он не отобразится сразу, а переведет к выбору эффекта.*

> M д

IMAGINE ALL YOU CAN BE

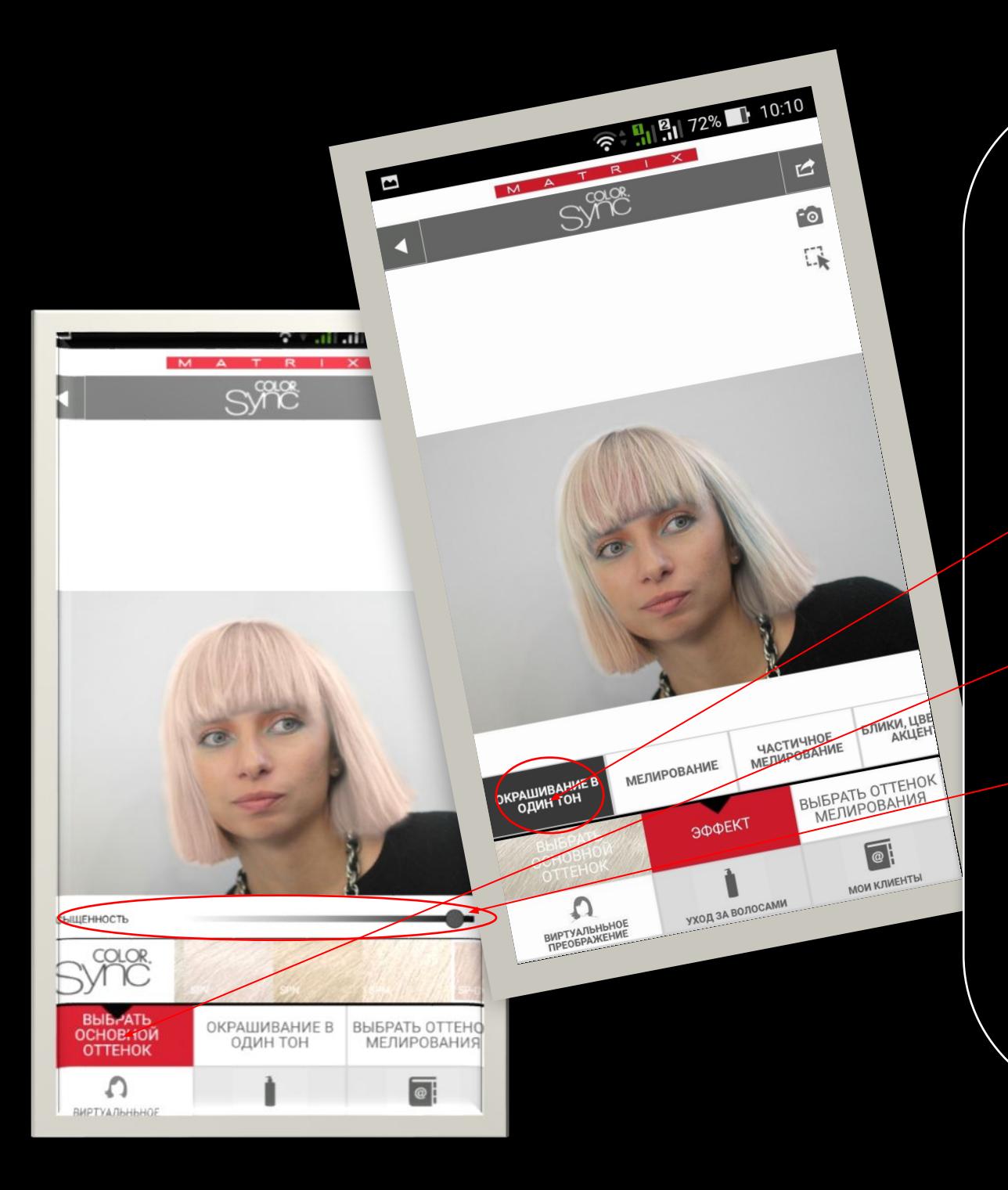

*8) только после выбора эффекта окрашивание в один тон, начнется отображение выбранного цвета. После чего мы возвращаемся к выбору основного оттенка. начинаем подбор. перемещая ползунок под изображением меняем интенсивность цвета.*

> M д

R

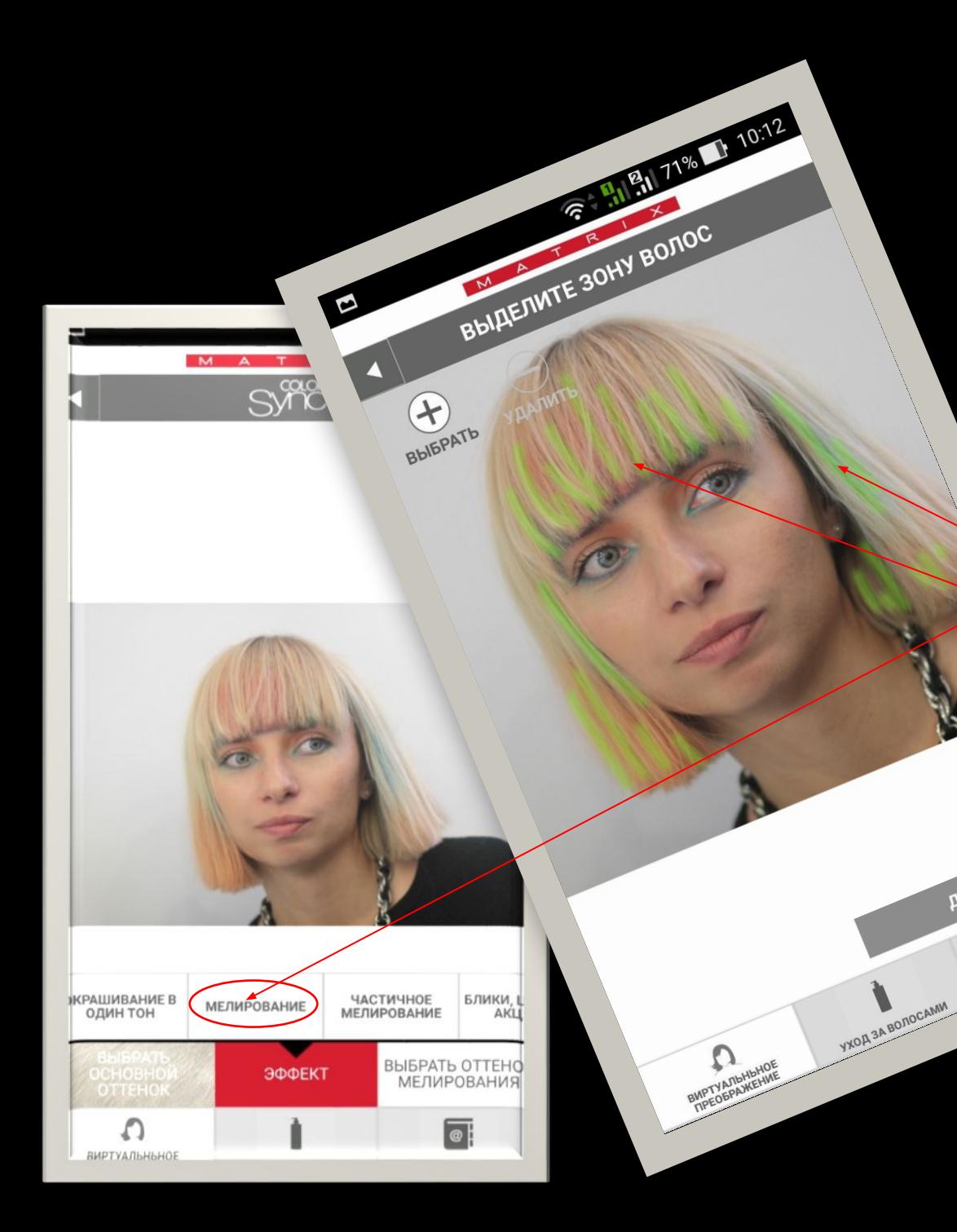

8) Идем дальше и выбираем эффект "мелирование". Открывается выделение зоны. Так же пальцем рисуем пряди. нажимаем "далее".

M

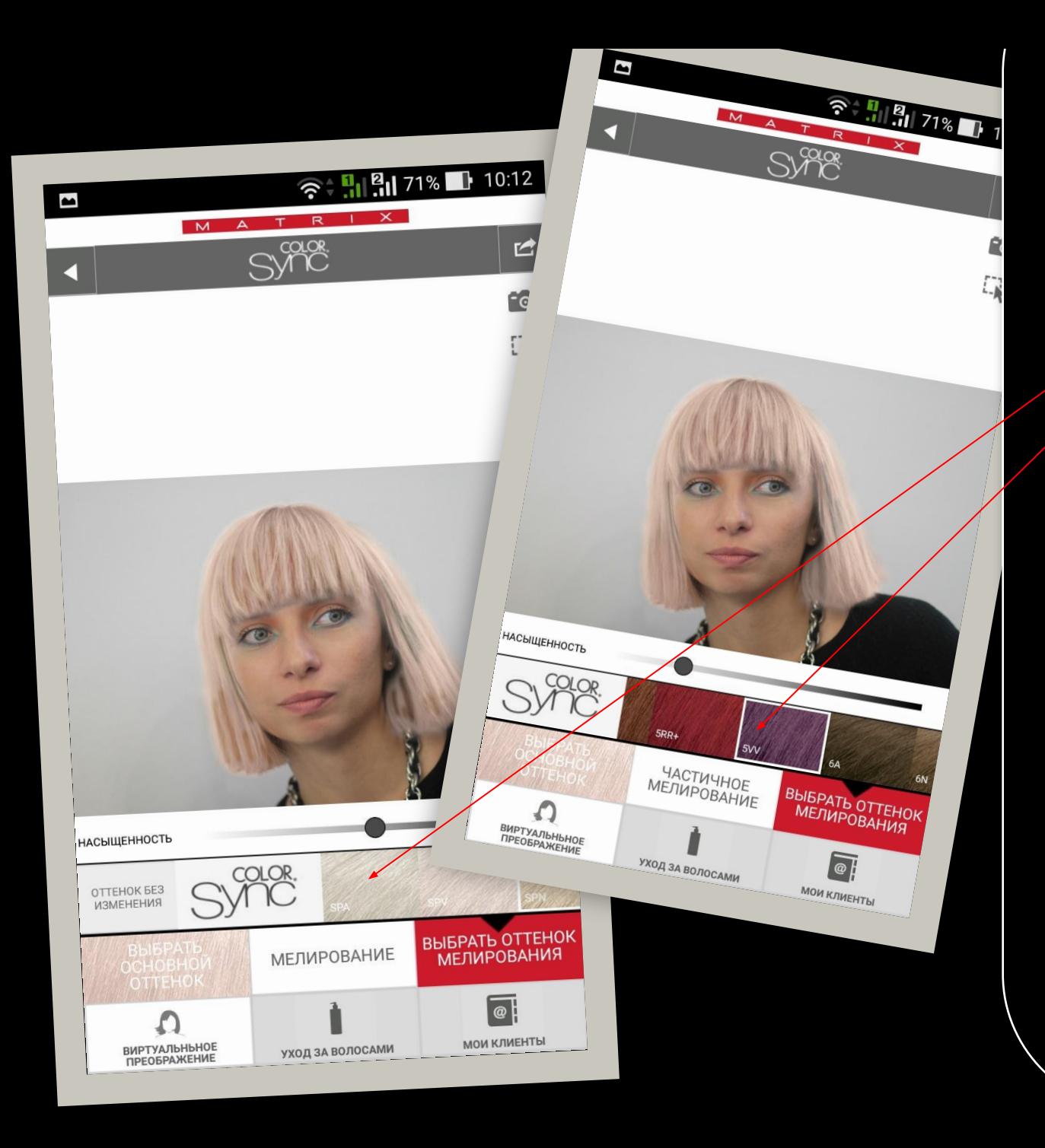

Режим "частичное мелирование" отличается более сглаженными границами зон. Пряди выглядят менее контрастно. Режим "блики, цветовые акценты" отличается произвольной системой распределения интенсивности оттенка в выбранной зоне мелирования. "Light splash" - появляются две горизонтальные линии, перемещая их, выбираем зону цветового акцента. "Омбре" - плавное увеличение интенсивности оттенка в направлении м

мен и се односни представителни и производите на селото на селото на селото на селото на селото на селото на с

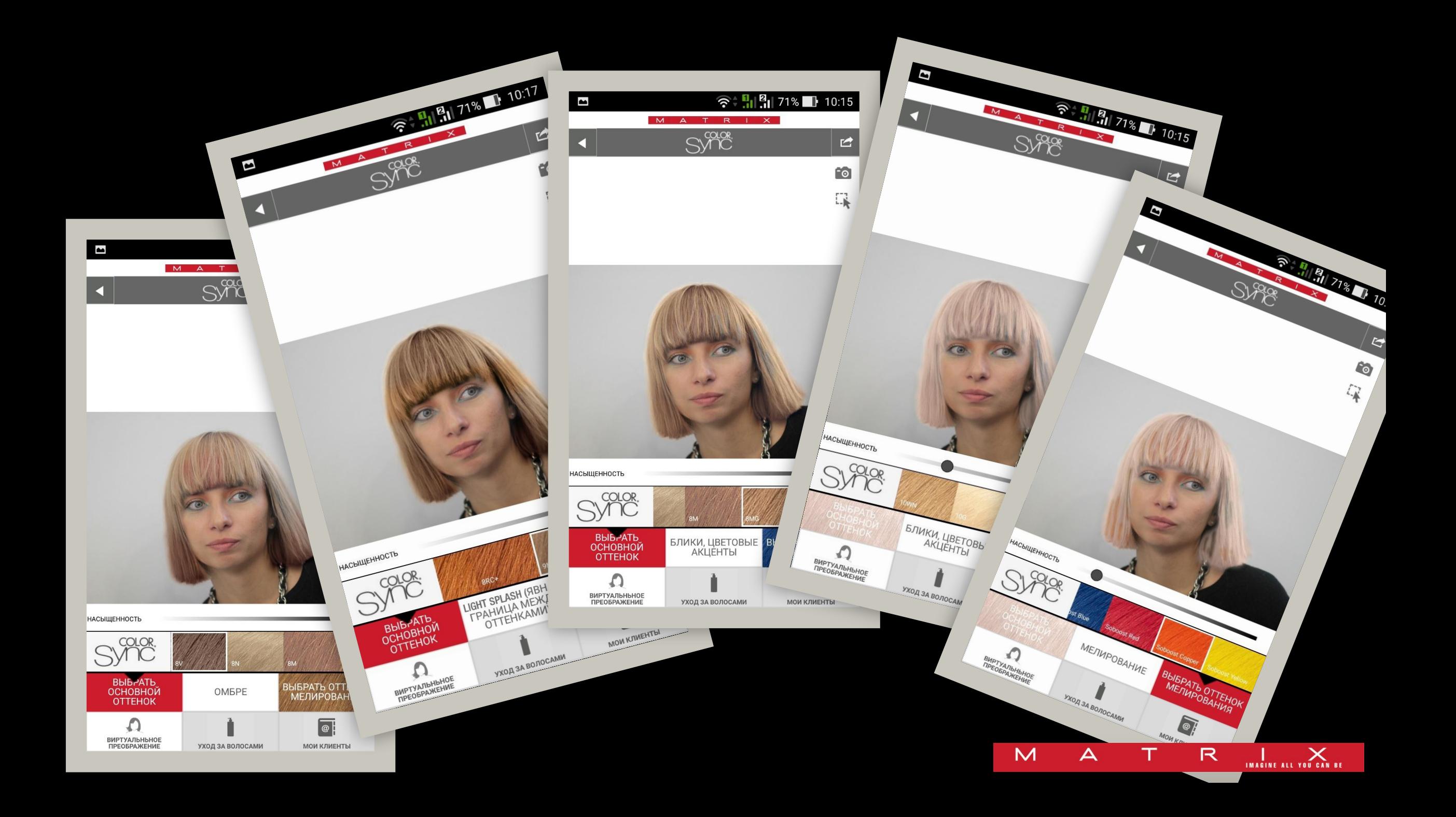